#### **MVP Sports Group**

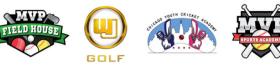

# How to Schedule a Lesson

The Facility **Birthday Parties** Go to Staff Covid-19 About Us **MVP Fit Challenge** Summer Camp 2020 SAT/ACT Prep corner. Class **MVP Elite Baseball Pinnacle Sports** Training **Contact Us Customer Login** 

### 02

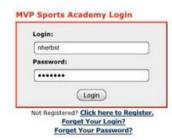

the Home Screen.

Schedule Appointment

under Today's Schedule.

Click on

100

You can see MVP's full daily schedule from

A HOME I TO CONTACT I P LOG

Of President

Today's Schedule

Thursday, July 30, 2020 | 🗏 🖃 / 😒

A new page opens with a login on the right side of the screen. If you have an account, login. If you are new with MVP, select <u>Click here to</u> <u>Register.</u> Follow the steps upon signing in/ registering.

### 04

It will take you to this screen where you can fill out what you're looking for.

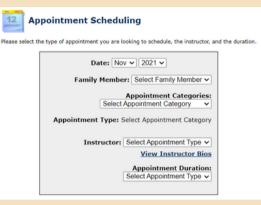

Click on each with the appointment category, type, instructor and 30 minute duration. Then click on View Availability

\*lf you do not know which Instructor, you click the Instructor Bios link. It will pop up and look like this

| ÷ |             | planner/employee,bios.php                                                                                                    | Clo |
|---|-------------|----------------------------------------------------------------------------------------------------|-----|
|   | No<br>Image | Nathan Alvarado<br>Appletement Types: Photo: Pitching Lesson - Bandail, 2 on 1 Pitching Lesson -<br>Bandail, 3 on 1 Pitching Lesson - Bandail, HTFlas Lesson - 20 Printin, HTFlas<br>- United - Bandail, 3 on 1 Pitching Lesson - Bandail, 7 June Bandail Holdy Lesson,<br>Assessment - Bandail                     |     |
|   | No<br>Image | Chris Brown<br>Anderswart Speec Private Photog Jason: Standard, 2 and 1 Staffag Jason<br>Anderswart Speec Private Photog Jason: Standard, 2 and 1 Staffag Jason<br>starter, Standard, 2 and 1 Staffag Laters Staffag Jason<br>Assessment - Staddard, 2 and 1 Holling Laters, Staffag Jason<br>Assessment - Staddard |     |
|   | No          | Dheeraj Chaitnya Damarla<br>Appelntment Types: Cricket 1x1 Instruction                                                                                                    |     |

gomvpsports.com Desktop: look for Customer Login in the upper right corner.

 $\mathbf{01}$ 

Phone: Click upper right corner to bring up menu. Click on Customer Login.

## 05

# 06

A new screen will appear where you can see the available times.

|               | Ą                    |                      | BERTHDAY PARTY<br>Online Planner   | 🗳 номе   👿 со          | NTACT   🗗 LOGOUT |                                                  |
|---------------|----------------------|----------------------|------------------------------------|------------------------|------------------|--------------------------------------------------|
|               | 🗈 My Assessed 🖀 Tama | l Account 🔚 Pachages | 🖀 Naskarskips 🛅                    | Acheduling 🚺 Teams     | 🍘 Raganta 🜻 Piy  | Gent                                             |
| 12 Appointme  | ent Scheduling       | Select the da        | te and time you would like to sche | dule your appointment, |                  | Change Search Options<br>View My Cart & Checkout |
|               | 30 Minu              | ite Private Hit      | ting Lesson - E                    | aseball with 3         | Jack Kopacz      |                                                  |
|               |                      |                      |                                    |                        |                  |                                                  |
| CC Prev Hoeth |                      |                      | November 2021                      |                        |                  | Next Hanth 33                                    |
| CC Prev Hoeth | Mon                  | Tue                  | November 2021<br>Wed               | Thu                    | Fri              | Next Haeth 33                                    |
|               | Mon<br>1             | Tue<br>2             |                                    |                        |                  |                                                  |
| Sun           |                      |                      | Wed                                | Thu                    | Fri              | Sat                                              |
|               | 1                    | 2                    | Wed<br>3                           | Thu<br>4               | Fri<br>S         | Sat 6                                            |

Click on the date and time. It will be added into your shopping cart.

Once you are ready to checkout, click on the View My Cart & Checkout

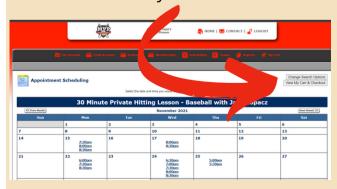

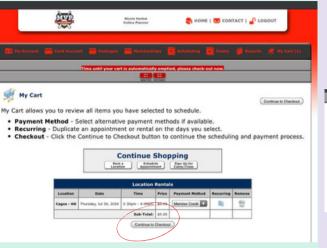

You have two minutes until your cart is automatically emptied.

Checkout

Scheduing has NOT been completed

Checkout

Checkout

Checkout

Checkout

Checkout

Checkout

Checkout

Checkout

Checkout

Checkout

Checkout

Checkout

Checkout

Checkout

Checkout

Checkout

Checkout

Checkout

Checkout

Checkout

Checkout

Checkout

Checkout

Checkout

Checkout

Checkout

Checkout

Checkout

Checkout

Checkout

Checkout

Checkout

Checkout

Checkout

Checkout

Checkout

Checkout

Checkout

Checkout

Checkout

Checkout

Checkout

Checkout

Checkout

Checkout

Checkout

Checkout

Checkout

Checkout

Checkout

Checkout

Checkout

Checkout

Checkout

Checkout

Checkout

Checkout

Checkout

Checkout

Checkout

Checkout

Checkout

Checkout

Checkout

Checkout

Checkout

Checkout

Checkout

Checkout

Checkout

Checkout

Checkout

Checkout

Checkout

Checkout

Checkout

Checkout

Checkout

Checkout

Checkout

Checkout

Checkout

Checkout

Checkout

Checkout

Checkout

Checkout

Checkout

Checkout

Checkout

Checkout

Checkout

Checkout

Checkout

Checkout

Checkout

Checkout

Checkout

Checkout

Checkout

Checkout

Checkout

Checkout

Checkout

Checkout

Checkout

Checkout

Checkout

Checkout

Checkout

Checkout

Checkout

Checkout

Checkout

Checkout

Checkout

Checkout

Checkout

Checkout

Checkout

Checkout

Checkout

Checkout

Checkout

Checkout

Checkout

Checkout

Checkout

Checkout

Checkout

Checkout

Checkout

Checkout

Checkout

Checkout

Checkout

Checkout

Checkout

Checkout

Checkout

Checkout

Checkout

C

In the next step, make sure everything looks good and then **Continue with Payment and Scheduling.** 

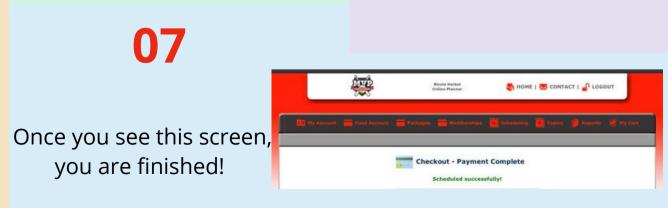